## **How to use WebDav with keynote, numbers, and pages.**

Click on the wrench on the top right of your program –either keynote, numbers or pages.

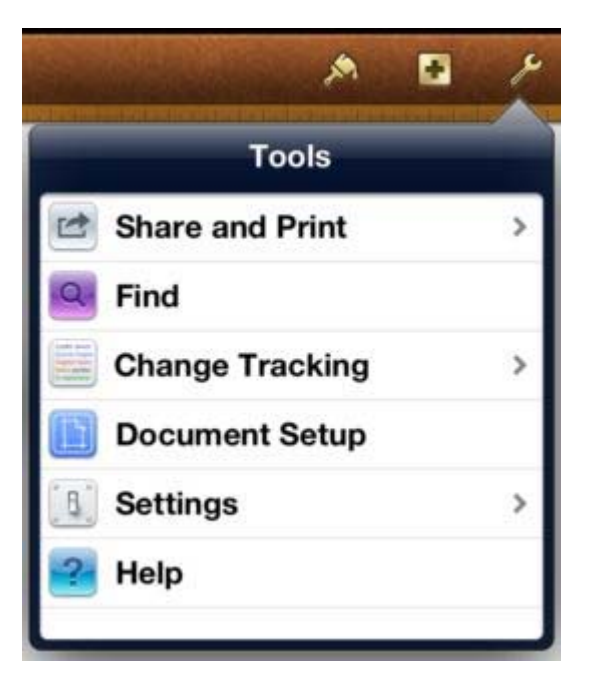

When the dropdown appears click on share and print.

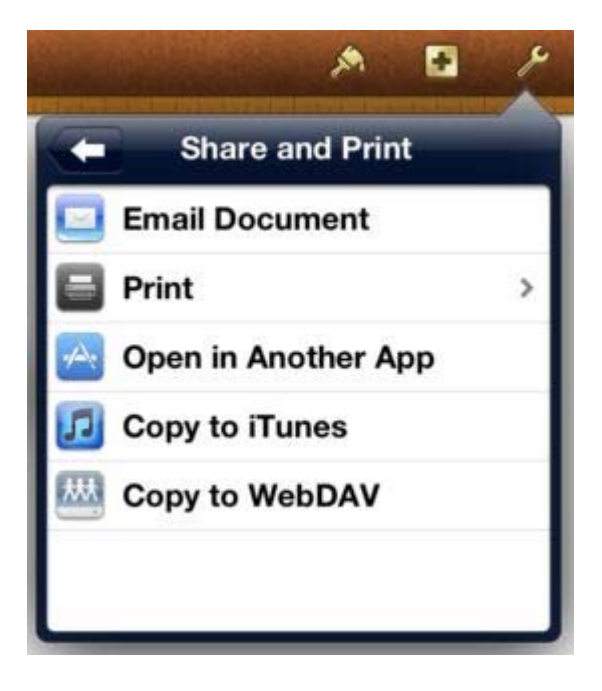

Next Click on Copy to WebDAV

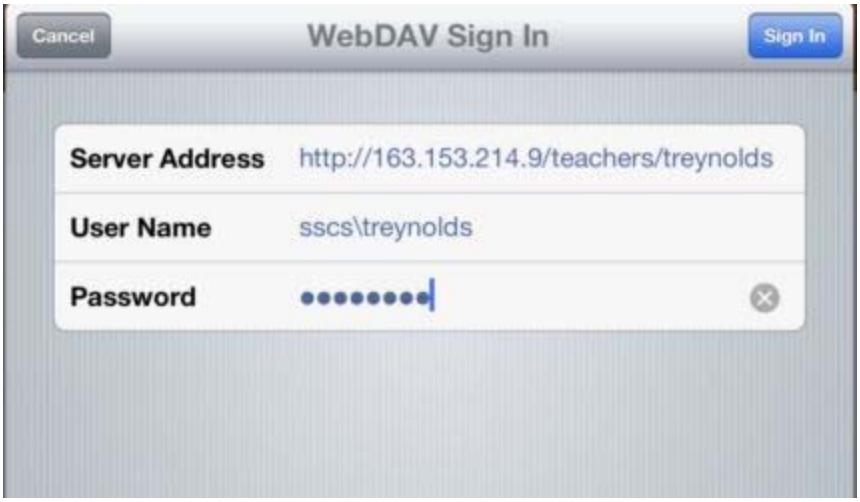

Teachers will put in the following information using their own account information

Students will enter the following information using the year they graduate and computer username.

Server Address http://163.153.214.9/students/2014/reynoldst (use graduating year and username

Username: sscs\reynoldst

Password: your password (Use your School Password)

Then Click on Sign in and you will be able to access and see all of your network files and folders.

Please do not sign out – if you do you will need to enter all of this information again.

Please contact the tech office with any questions or concerns